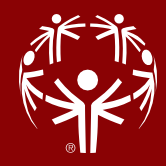

# Fit für SOÖ Sportportal - Bewerbsanmeldung

Um Sportler:innen, Trainer:innen und Unified Partner für einen Bewerb anzumelden, ist eine Registrierung im SOÖ Sportportal erforderlich.

# Inhalt

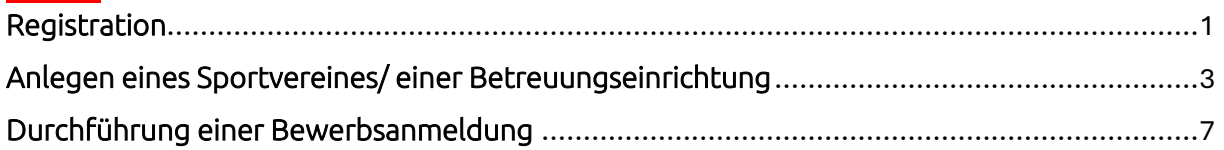

# Anleitung

#### <span id="page-0-0"></span>Schritt 1 - Registration

Melden Sie sich unter[: https://datenbank.specialolympics.at](https://datenbank.specialolympics.at/) an, indem Sie auf den Button Registrieren klicken (sofern noch nicht geschehen):

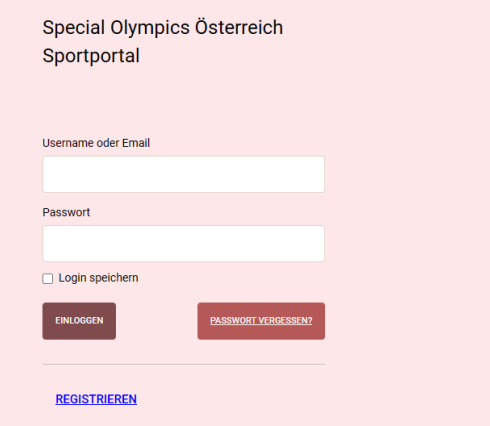

Schritt 2) Geben Sie Ihre E-Mailadresse, einen Usernamen sowie ein Passwort ein und schließen Sie dies mit dem Button Registrierung absenden ab:

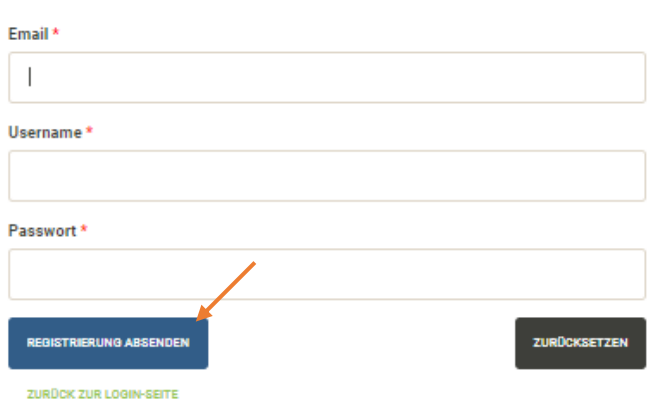

# Benutzer registrieren

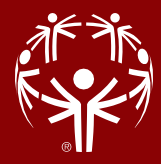

# Schritt 3)

Sie erhalten einen Aktivierungslink per E-Mail, den Sie bestätigen müssen.

Nach der Bestätigung sind Sie im SOÖ Sportportal registriert und müssen Ihre Kontaktdaten angeben. Klicken Sie dazu auf das Feld eigene Kontaktdaten:

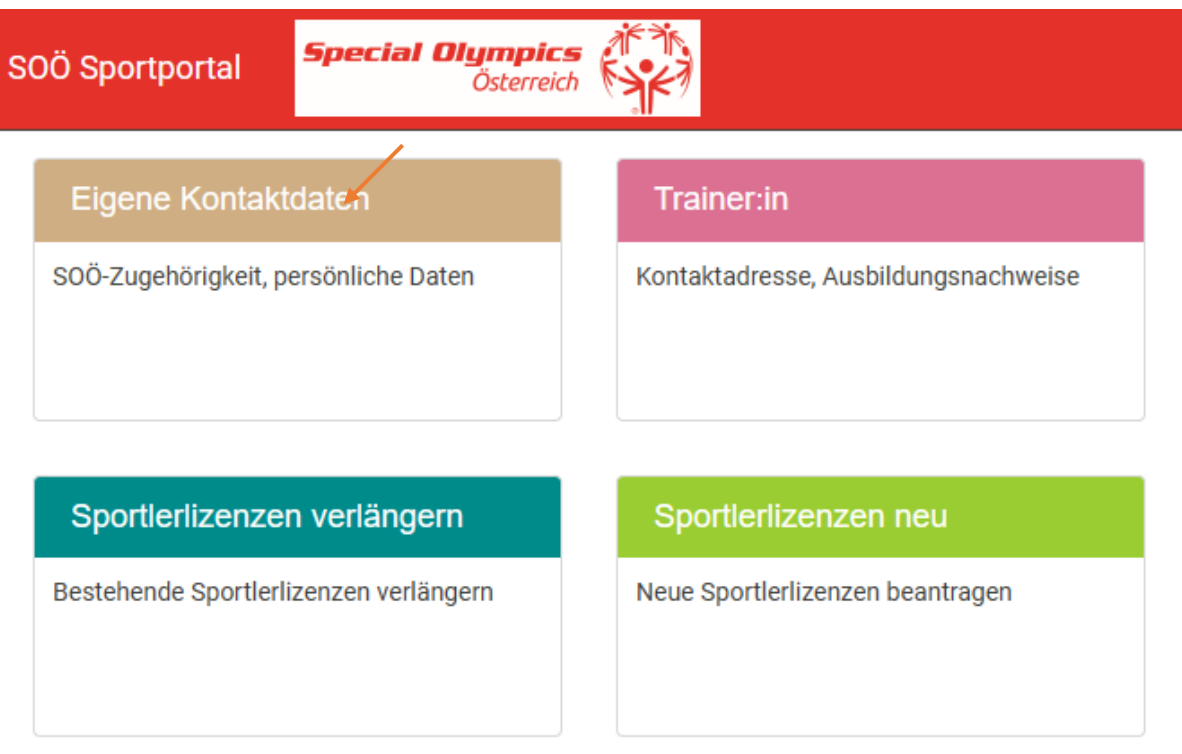

# Schritt 4)

Geben Sie bitte auf dieser Seite Ihre Kontaktinformationen an. Zu Beginn wählen Sie bitte Ihre Funktion mit der Dropdown-Funktion Ja/Nein aus – Mehrfachnennungen sind möglich anschließend tragen Sie Ihre persönlichen Kontaktdaten ein, akzeptieren Sie die Datenschutzerklärung und speichern abschließend Ihre Eingabe

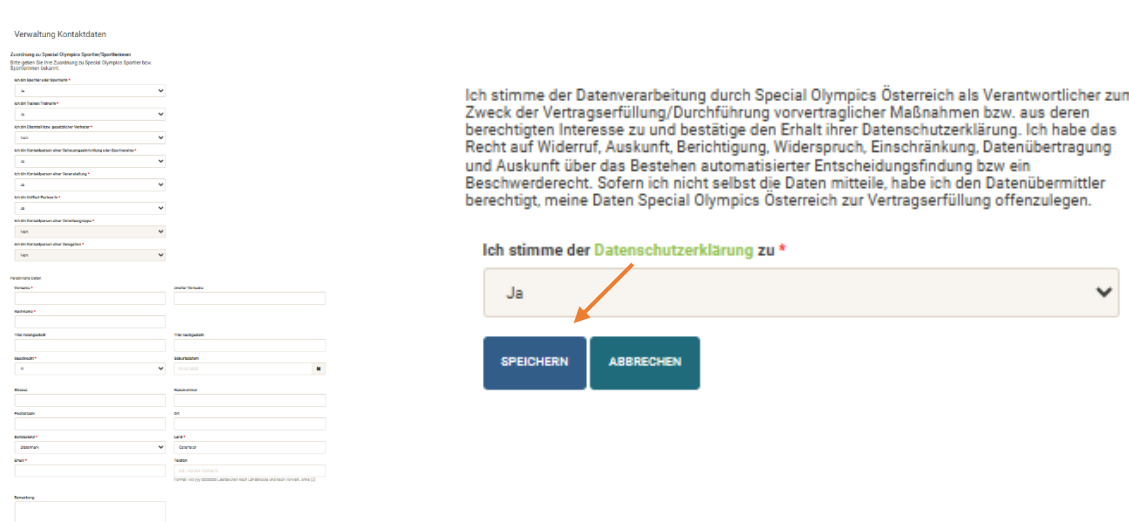

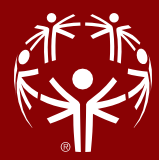

#### <span id="page-2-0"></span>Schritt 5 - Anlegen eines Sportvereines/ einer Betreuungseinrichtung

Um Teilnehmer anmelden zu können, müssen sie einem Sportverein zugeordnet sein. Deshalb ist es notwendig, einen Sportverein zu erstellen. Dazu auf das grüne Feld Betreuungseinrichtung, Sportverein klicken:

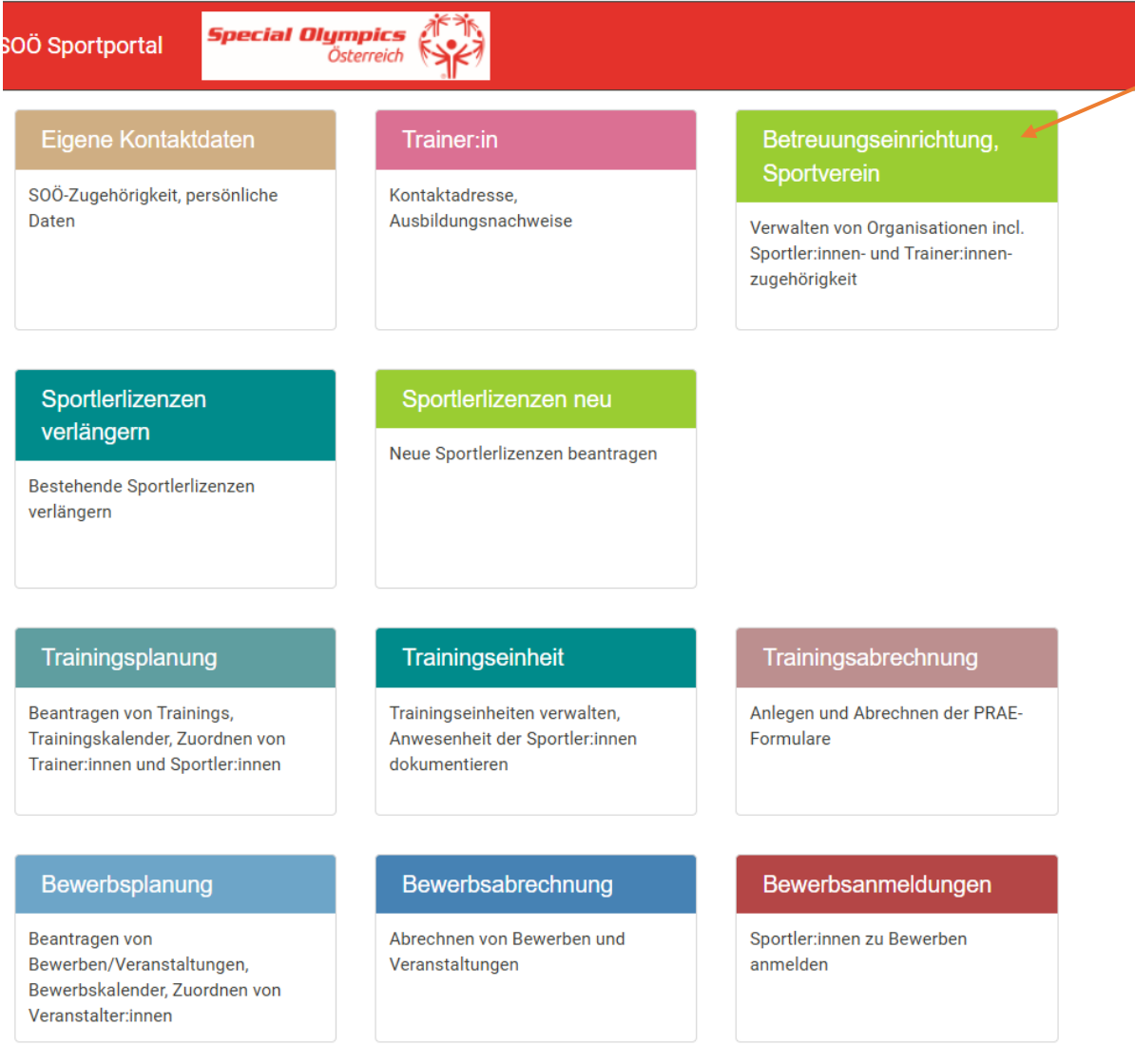

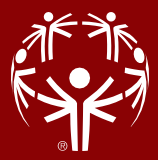

# Schritt 6)

Auf das Feld Neue Organisation/Verein Anlegen klicken:

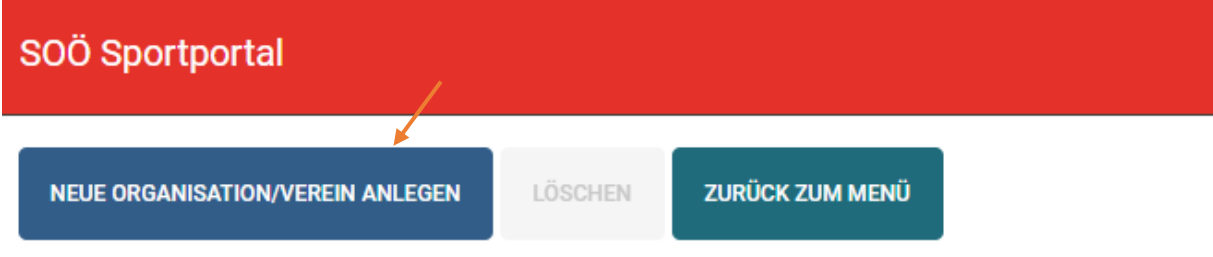

Wählen Sie einen Organisationnamen und die entsprechenden SOÖ-Sportarten aus. Klicken Sie dann auf Speichern und weiter.

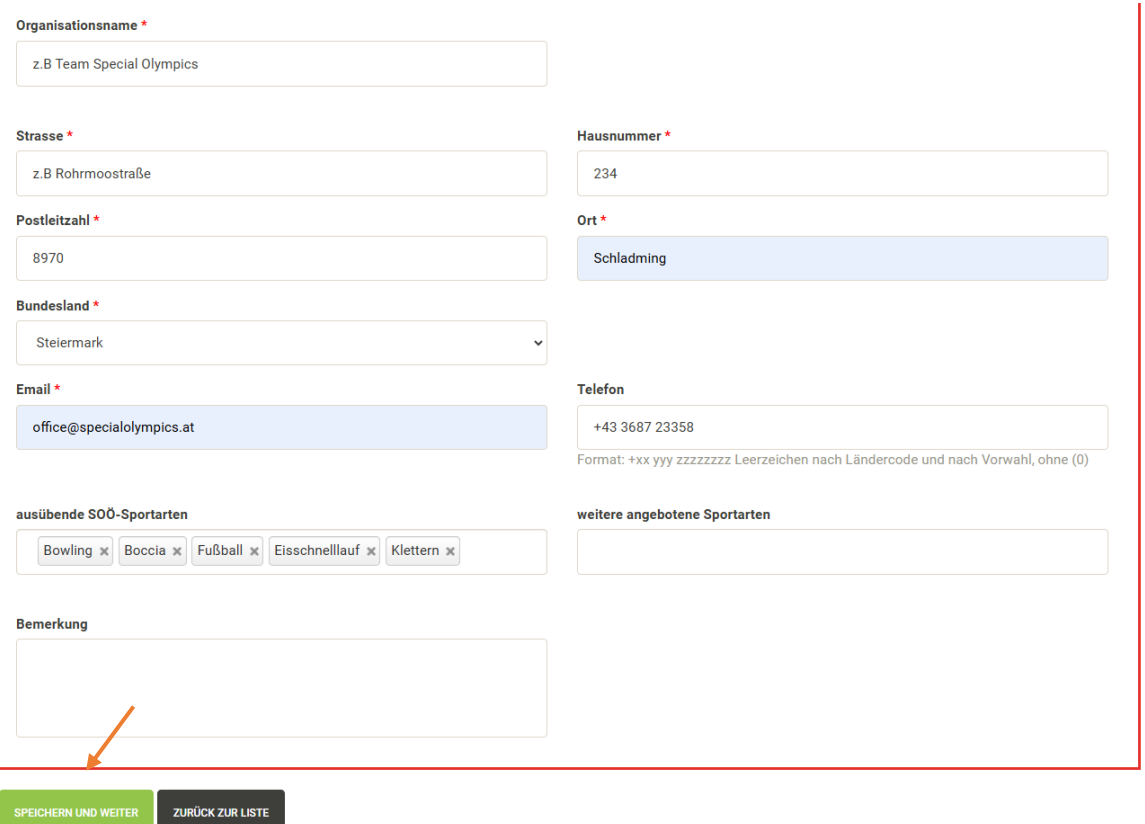

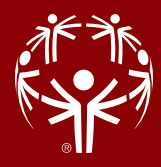

### Schritt 7)

Unter Kontaktpersonen fügen Sie alle Trainer Ihres Vereins/ Betreuungseinrichtung hinzu: Klicken Sie auf das grüne Feld Auswahl und suchen Sie den Trainer bzw. die Trainerin nach Vor- und Nachnamen. Um die Person hinzuzufügen, klicken Sie auf die grüne Zahl.

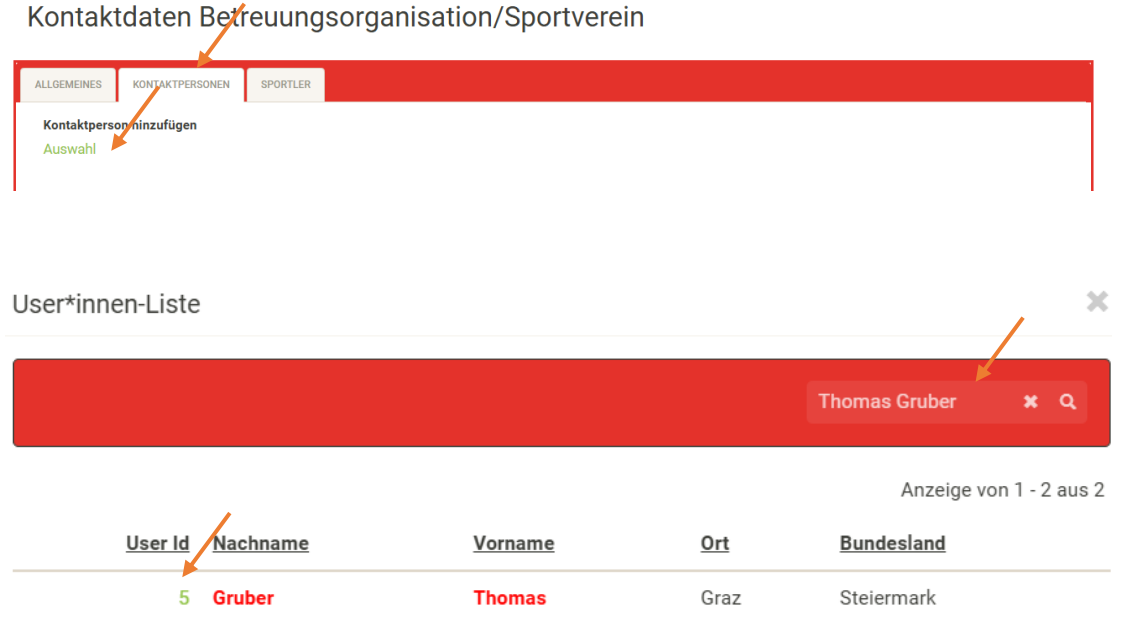

Wenn Sie möchten, dass die Trainer:innen nicht nur eine Leseberechtigungen haben (diese erhalten sie automatisch , sobald sie hinzugefügt werden), sondern auch aktiv an der Vereinsverwaltung teilnehmen können, klicken Sie bitte auf das blaue Admin-Symbol. Dadurch werden erweiterte Berechtigungen vergeben, die es den Trainer:innen ermöglichen, an der aktiven Verwaltung des Vereins teilzunehmen.

#### Kontaktdaten Betreuungsorganisation/Sportverein

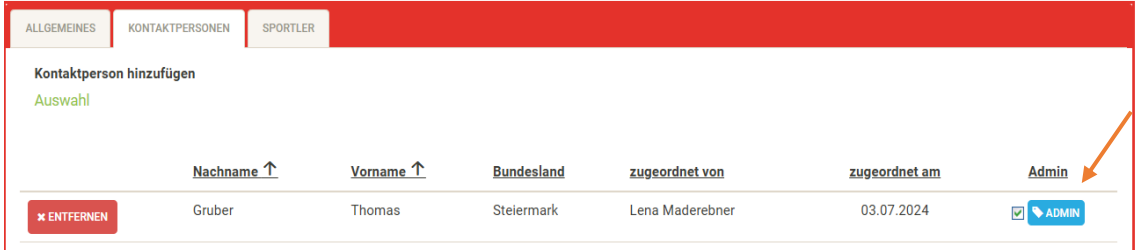

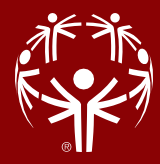

### Schritt 8)

Um Sportler:innen hinzuzufügen, klicken Sie bitte auf das grüne Feld Auswahl und geben Sie rechts oben im Suchfeld den Nachnamen oder die Lizenznummer des Sportlers ein. Um den Sportler hinzuzufügen, klicken Sie bitte auf die grüne Lizenznummer.

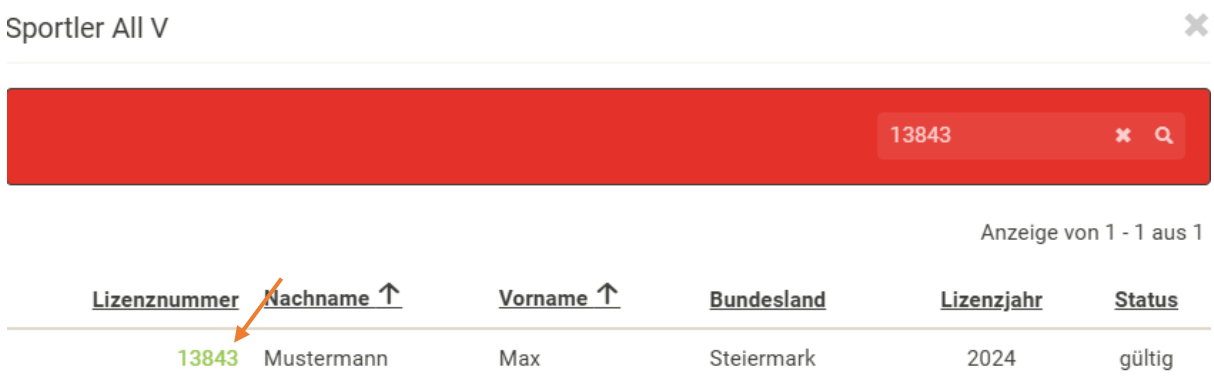

Sobald Sie alle Sportler hinzugefügt haben, klicken Sie bitte unten rechts auf Speichern.

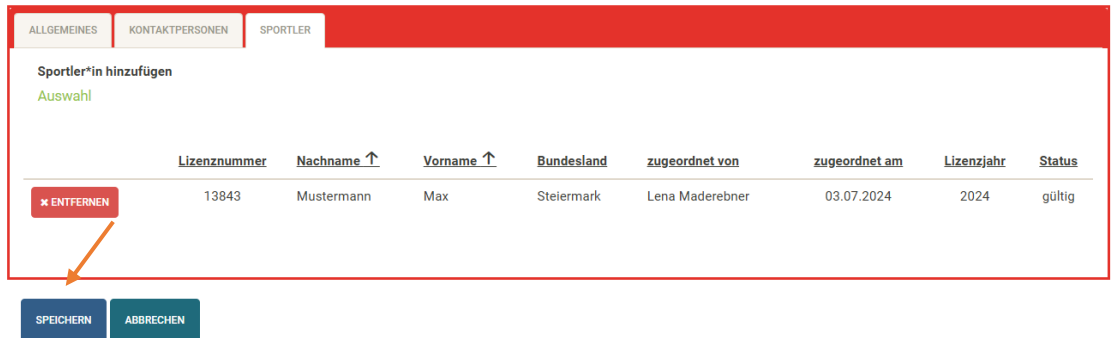

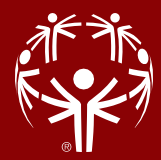

#### <span id="page-6-0"></span>Schritt 9 – Durchführung einer Bewerbsanmeldung

Um Sportler:innen, Trainer:innen und Unified Partner:innen und für einen Bewerb anzumelden, ist es notwendig, auf das Feld "Bewerbsanmeldungen" zu klicken.

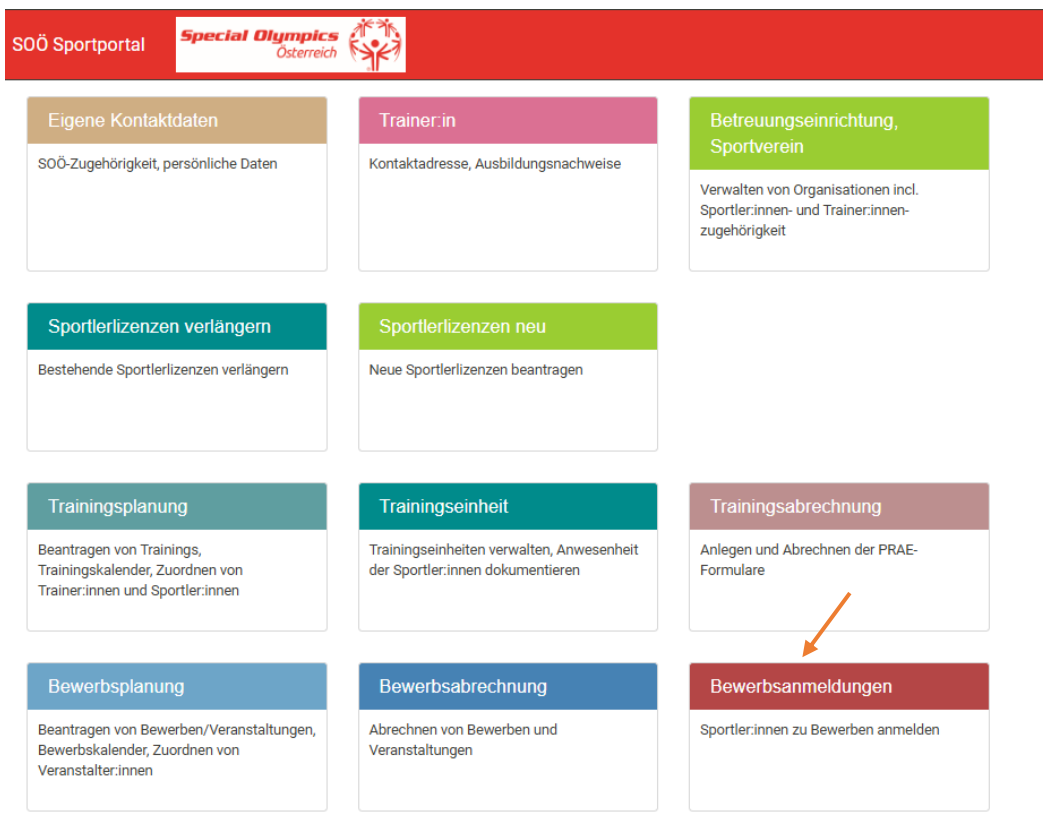

# Schritt 10)

Bitte wählen Sie den Bewerb aus, für den Sie Anmeldungen vornehmen möchten:

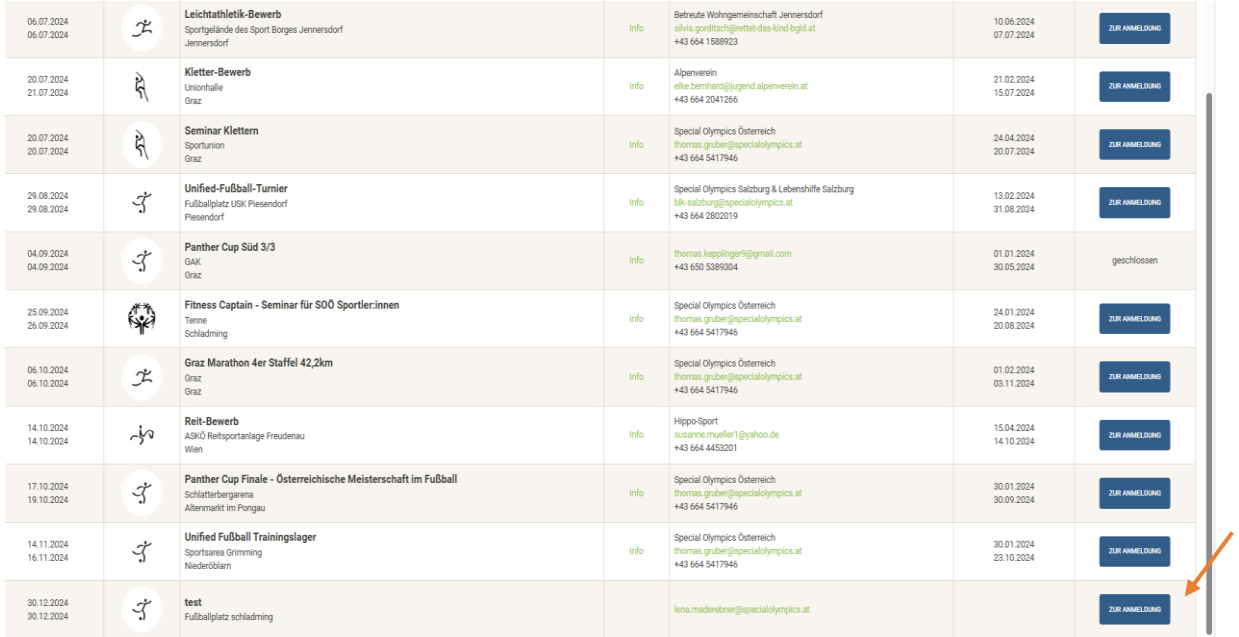

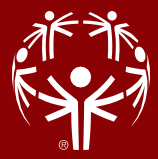

# Schritt 11)

Auf das blaue Feld Teilnehmer anmelden klicken:

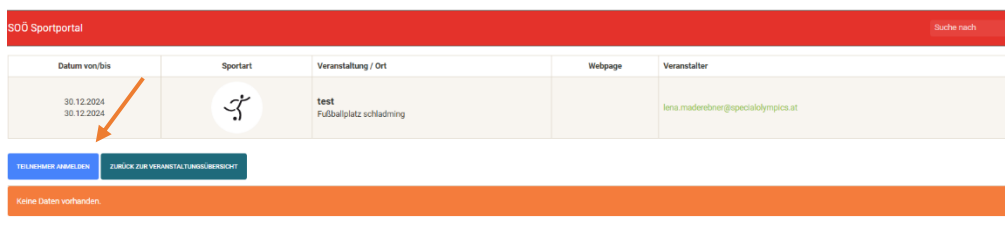

Es können nur Sportler:innen, Trainer:innen und Unified-Partner:innen die zuvor beim Verein hinzugefügt wurden, angemeldet werden:

Teilnehmer/in anmelden

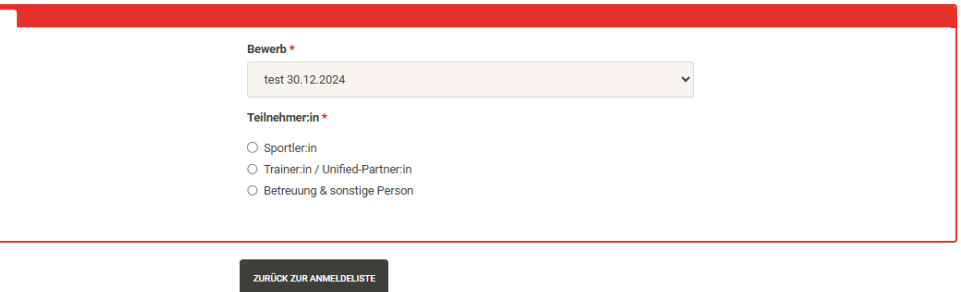

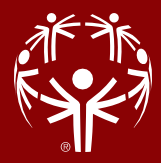

# Schritt 12)

Wenn Sie Sportler:innen anmelden wollen klicken Sie bitte auf Sportler:in Hier sind alle Sportler:innen aufgelistet, die Sie bei Ihren Verein zugeordnet haben. Um die Sportler:innen anzumelden, klicken Sie bitte auf den Namen der Sportler:in.

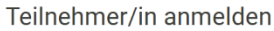

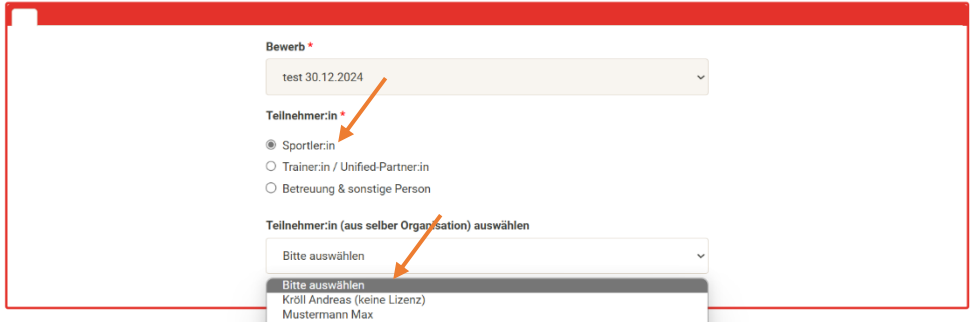

Bitte geben Sie auch einen Teamnamen an, überprüfen ob der richtige Verein zugeordnet wurde und klicken Sie anschließend auf "Speichern und nächste Anmeldung".

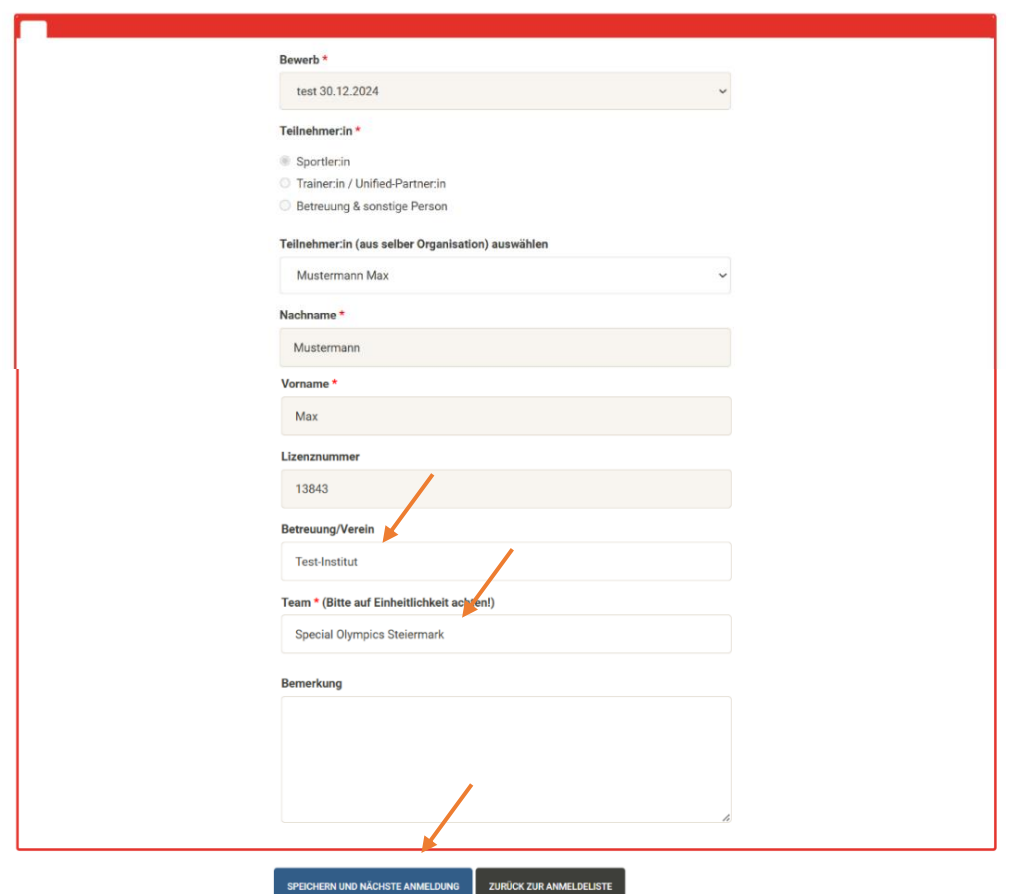

#### Teilnehmer/in anmelden

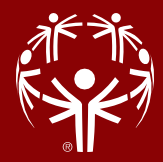

## Schritt 13)

Um die Trainer:innen anzumelden, klicken Sie bitte Namen der Trainer:innen und anschließend auf speichern und nächste Anmeldung.

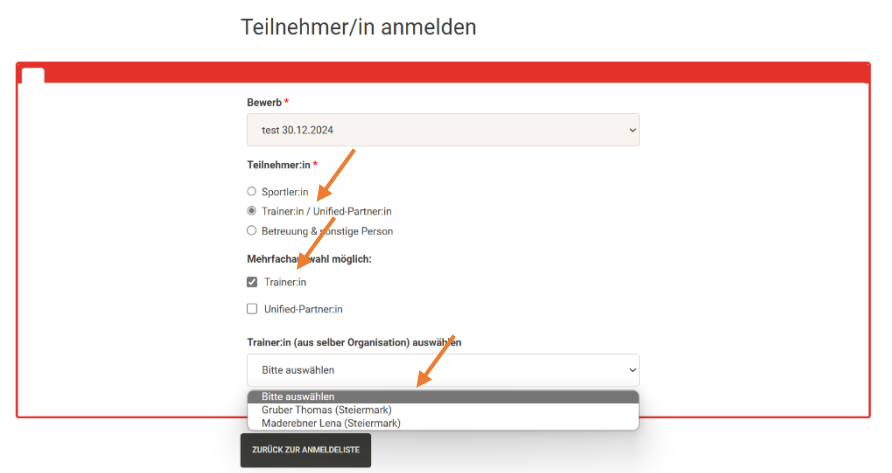

Bitte überprüfen sie ob der richtige Verein zugeordnet wurde und klicken sie anschließend auf "Speichern und nächste Anmeldung".

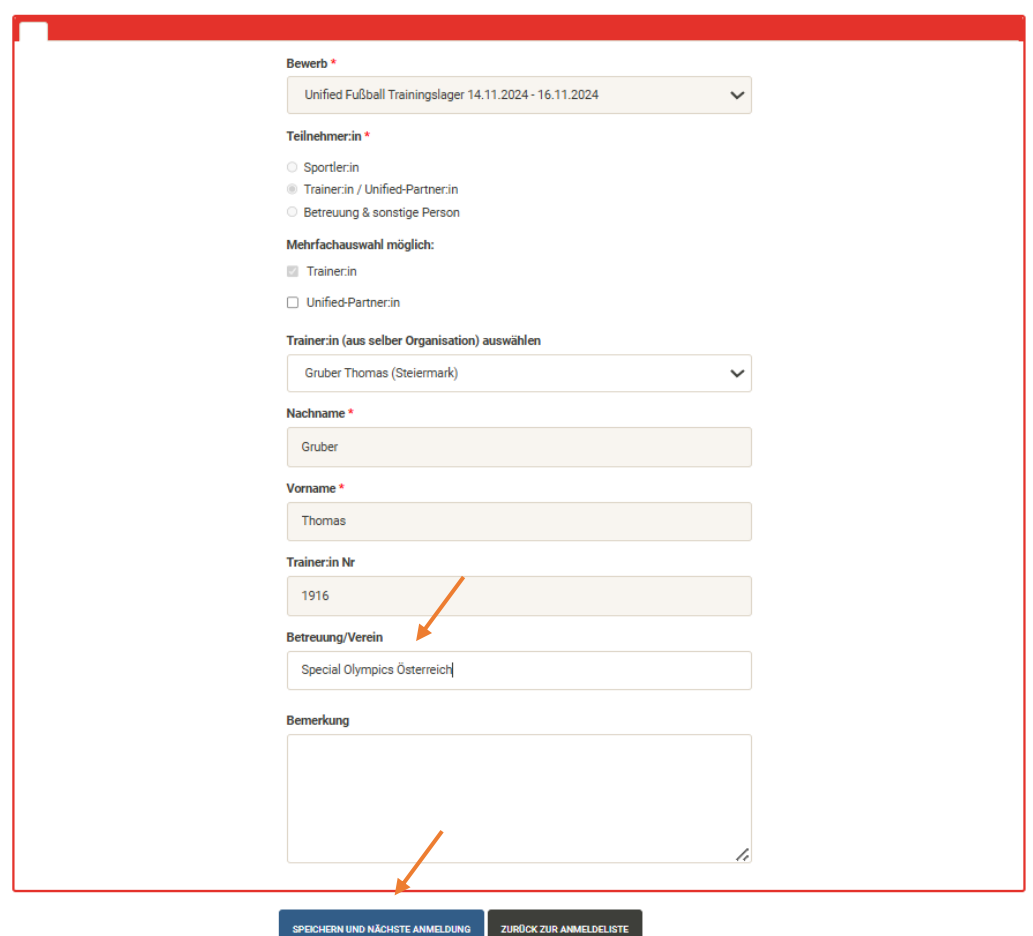

Teilnehmer/in anmelden

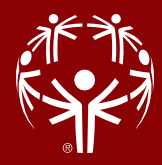

#### Schritt 14)

Um Unified-Partner:inn anzumelden, klicken Sie bitte auf den Namen der Unified-Partner:inn und anschließend auf speichern und nächte Anmeldung

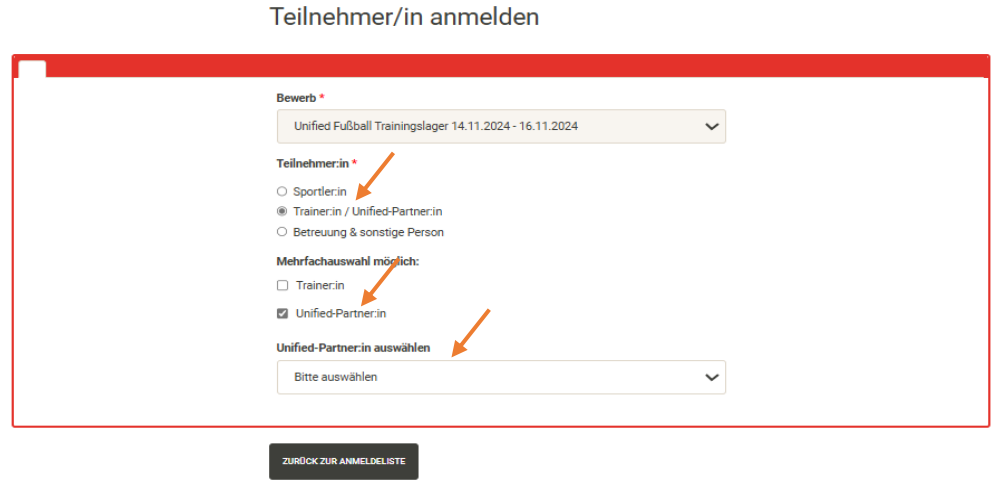

Bitte wählen sie die Disziplin aus, überprüfen ob der richtige Verein zugeordnet wurde und klicken Sie anschließend auf "Speichern und nächste Anmeldung".

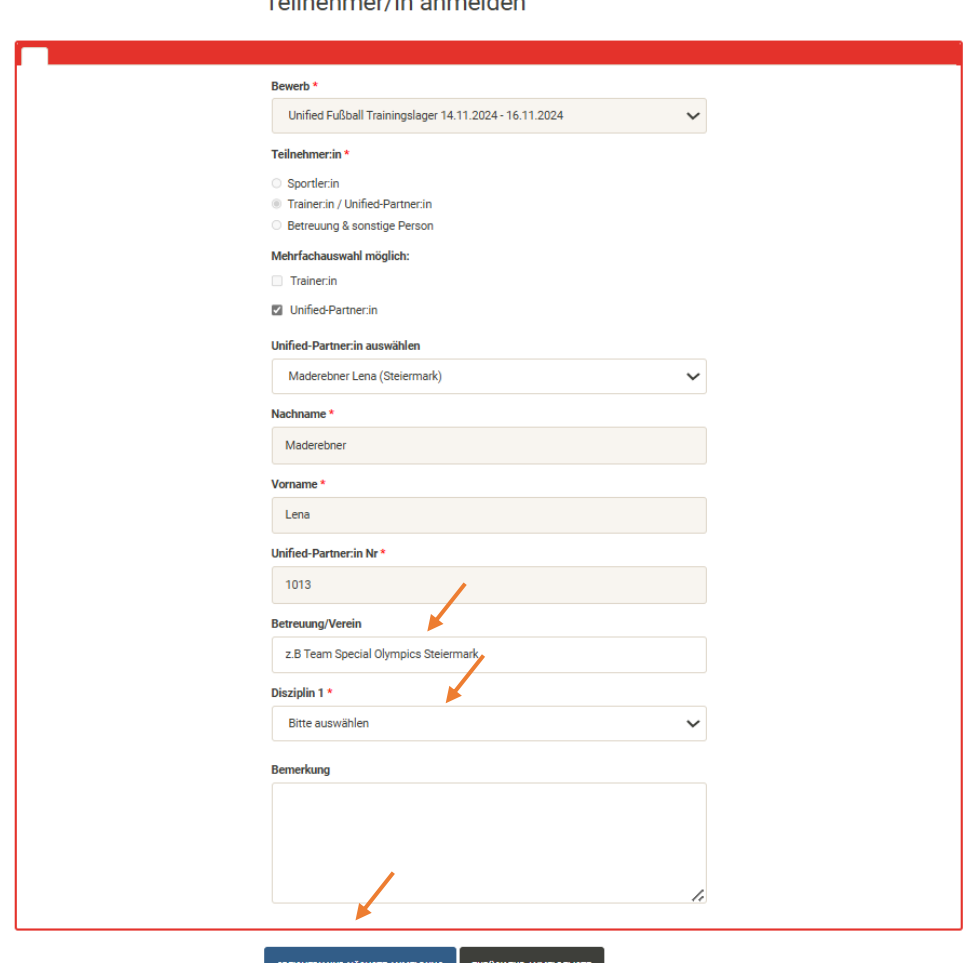

Toilnobmor/in anmolden